## **AutoCAD and Its Applications ADVANCED**

## **Exercise 15-4**

- 1. Copy the drawing Floor\_Mat.dwg available on the companion website to a folder of your choice. Copy the file Floor\_Mat.rcs to the same folder location. Open the drawing Floor\_Mat.dwg.
- 2. Select the point cloud and then select the **Top** option from the **Section Plane** dropdown list in the **Section** panel in the **Point Cloud** contextual ribbon tab. This creates a section plane that cuts through the top of the object. You will use this section plane to extract section lines from the point cloud. Refer to the illustration below.

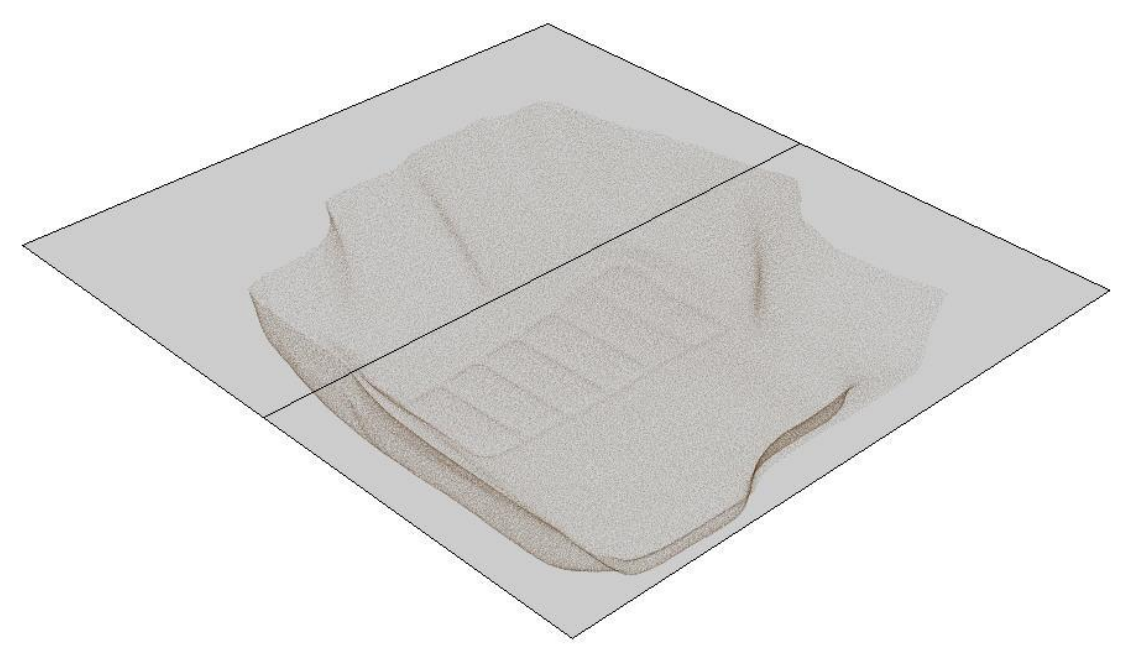

*(Model courtesy of Laser Design and GKS Services)*

3. Access the **PCEXTRACTSECTION** command. In the **Extract Section Lines from Point Cloud** dialog box, select the **Entire cross section** and **2D Polylines** radio buttons. Set the **Maximum points to process** value to 1000000. Set the **Minimum line length:** value to 0.5 and the **Connect lines tolerance:** value to 20. Do not change the other settings from the defaults. Pick the **Create** button to close the dialog box and begin processing.

4. After processing is completed, accept the results. The extracted geometry should appear as shown in the following illustration.

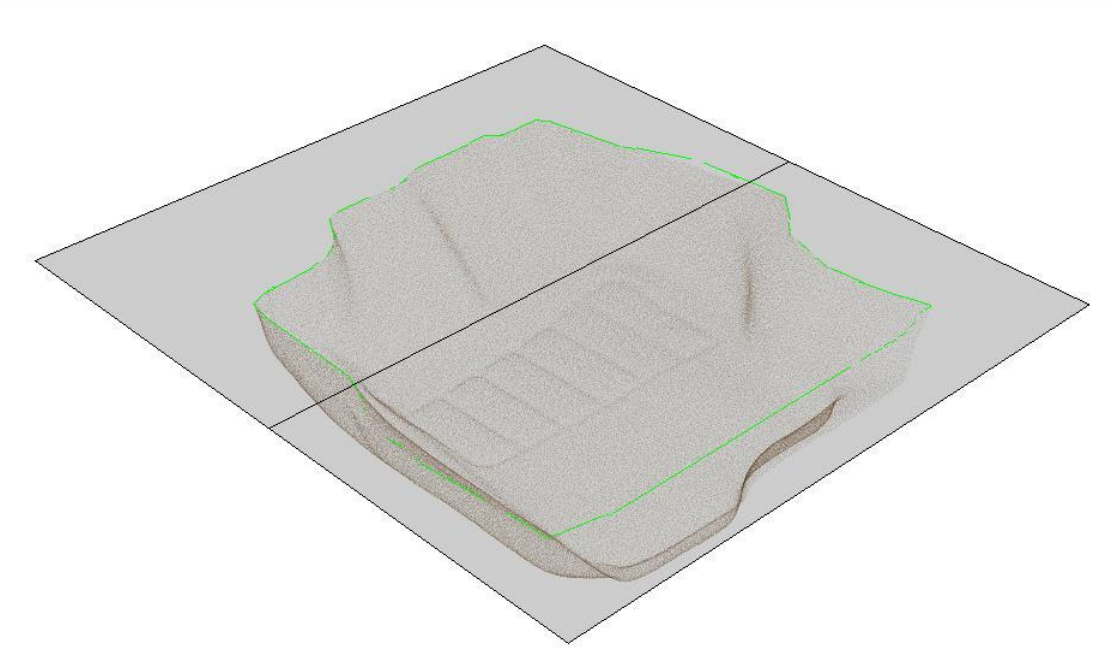

*(Model courtesy of Laser Design and GKS Services)*

- 5. Select the point cloud, right-click, and select **Isolate>Hide Objects** from the shortcut menu. Erase the section object.
- 6. Using grips, edit the polylines to connect the endpoints and form one continuous polyline. Join or delete segments as needed.
- 7. Save the drawing as EX15-4.